# **User Guide for Non-CUET Applicants**

## **Jammu and Kashmir (UT) Higher Education Department Under Graduate Admission Portal 2023-24**

A comprehensive user guide for students for J&K (UT) Higher Education Department UG admission process.

# **Table of Contents**

**[Introduction](#page-2-0) Website [Walkthrough](#page-2-1) [Home](#page-2-2) [Notice](#page-3-0) Institutions [Programme](#page-4-0) Information [FAQs](#page-4-1) [Contact](#page-5-0) Us The [Admission](#page-5-1) Process [Registration](#page-5-2) Applicant [Dashboard](#page-7-0) [Login](#page-7-1) Profile Details Other [Details](#page-12-0) [Uploads](#page-17-0) [Preview](#page-17-1) Programme Selection Academic Details**

# <span id="page-2-0"></span>**Introduction**

# <span id="page-2-1"></span>**Website Walkthrough**

The admission portal for Jammu and Kashmir Higher Education Department. Menu items in the admission portal are as follows:

- **● Home**
- **● Admission Guidelines**
- **● Notifications**
- **● Institutions**
- **● Programme Information**
- **● FAQ**
- **● Contact Us**
- **● New Registration**
- **● Login**

#### <span id="page-2-2"></span>**Home**

The home button takes the user back to the home page. It is the landing page of the portal. The home button is useful for applicants who want to quickly return to the home page while navigating to other pages in the portal.

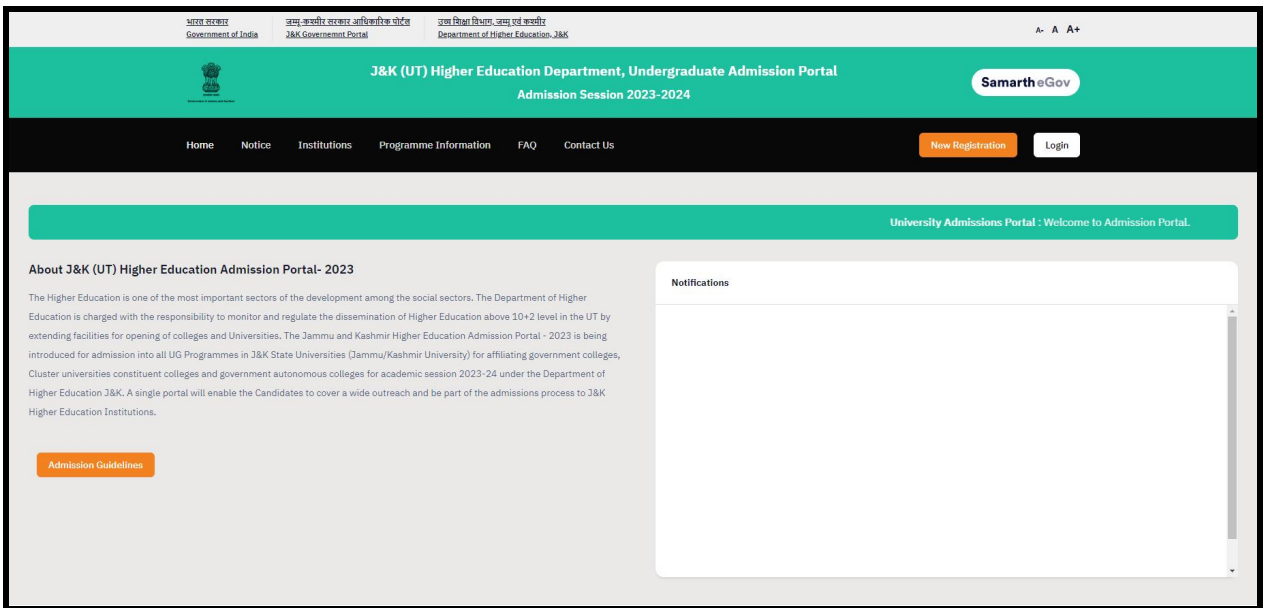

#### <span id="page-3-0"></span>**Notice**

Notices are announcements that are made about upcoming events or changes in laws or regulations. They are important for applicants to be aware of. It typically includes notices, ordinances, permits, and other important announcements.

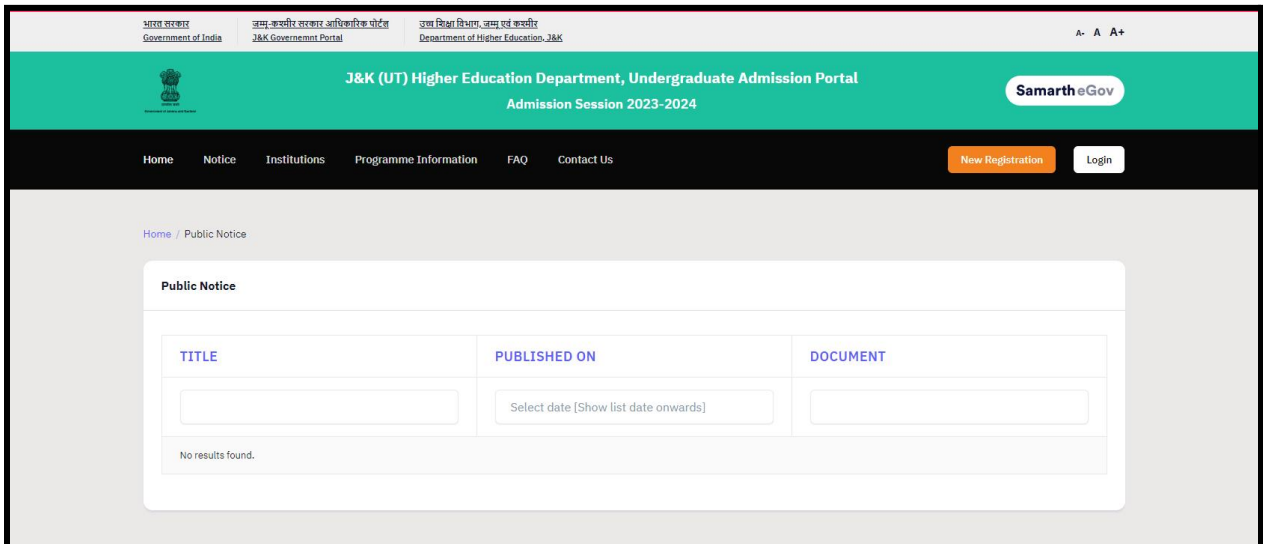

### **Institutions**

The 'Institutions' section provides detailed information about the participating Institutions. Applicants can access the page to view and read the Information Bulletin of the Colleges.

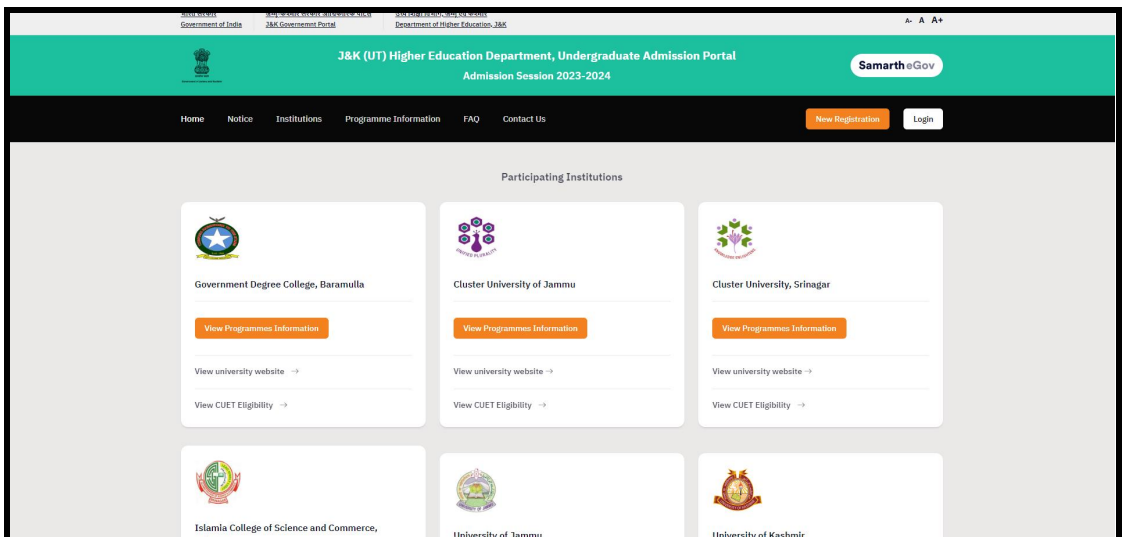

### <span id="page-4-0"></span>**Programme Information**

The programme information section displays a comprehensive list of admission registration programs. In this section, the applicant can check the programmes available for admission at universities/colleges, Minor subjects available and the total seats available.

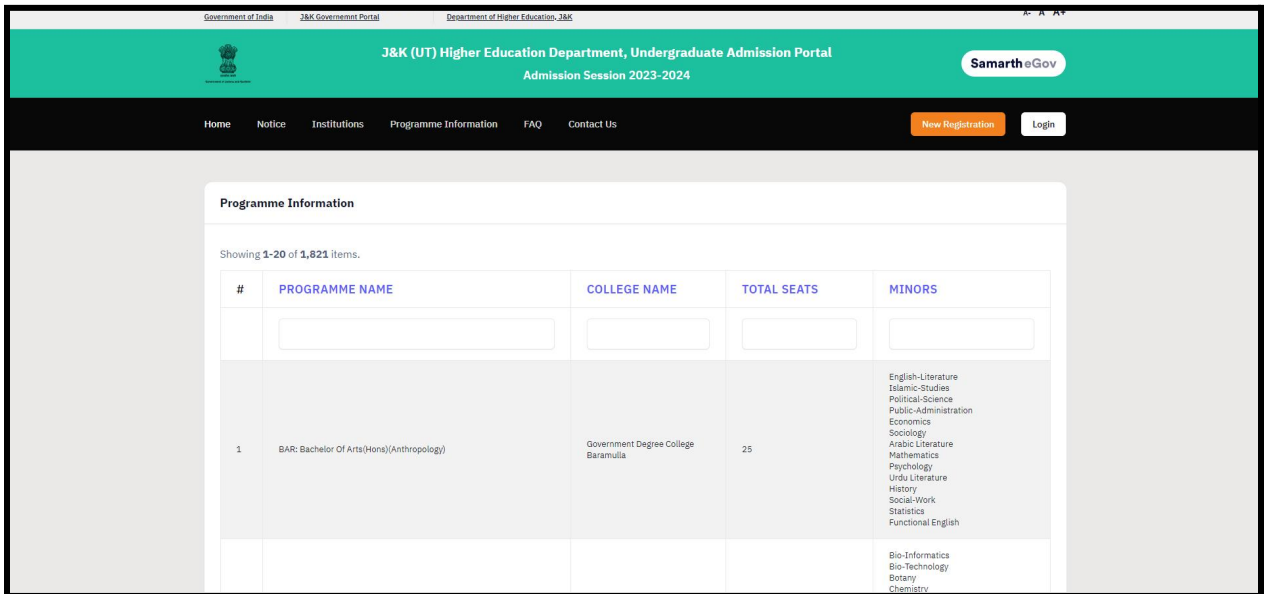

### <span id="page-4-1"></span>**FAQ**

The FAQ (Frequently Asked Questions) section is a helpful resource that provides answers to commonly asked questions regarding a particular topic or subject. It is designed to address the most common queries or concerns that applicants may have, offering clear and concise

explanations. The FAQ section aims to provide applicants with quick access to relevant information, saving them time and effort in searching for answers.

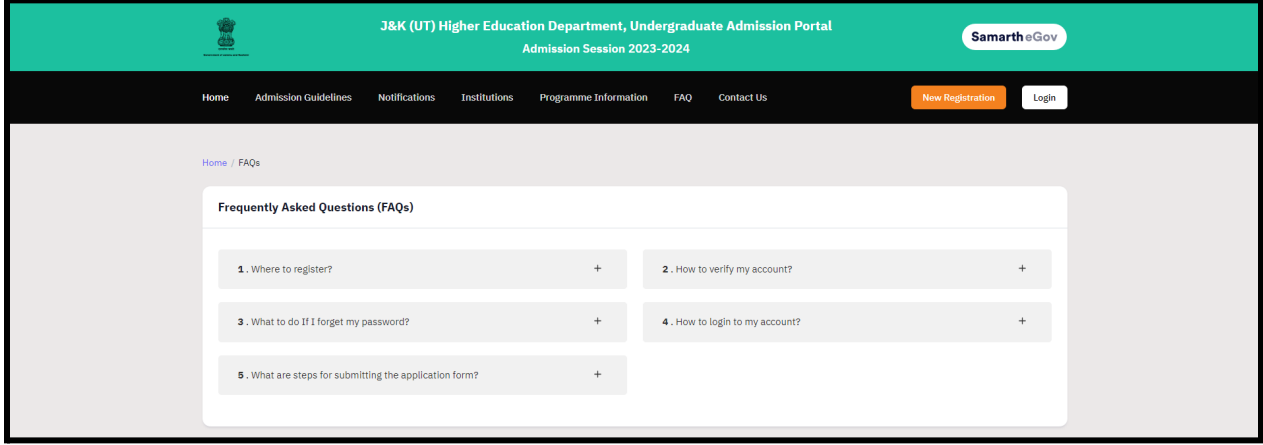

### <span id="page-5-0"></span>**Contact Us**

The Contact Us section provides University/College contact details, which applicants can visit if they have any queries relevant to those Universities/Colleges.

# <span id="page-5-1"></span>**The Admission Process**

The admission process is divided into 4 steps. The applicant is required to register in the portal and complete all the steps as follows:

- 1. Complete their profile,
- 2. Confirm and lock profile and
- 3. Apply to college

To start the admission process, the applicant needs to register and log in to the portal. Registration for admission is a one-time process and every applicant needs to register. The registration process is mentioned below:

#### <span id="page-5-2"></span>**Registration**

Applicants who are new to the portal need to register to process their application for admission. Registration is a must to ensure the portal that applicants want to apply for University programmes. To register yourself as Non-CUET based applicant. Please follow the steps

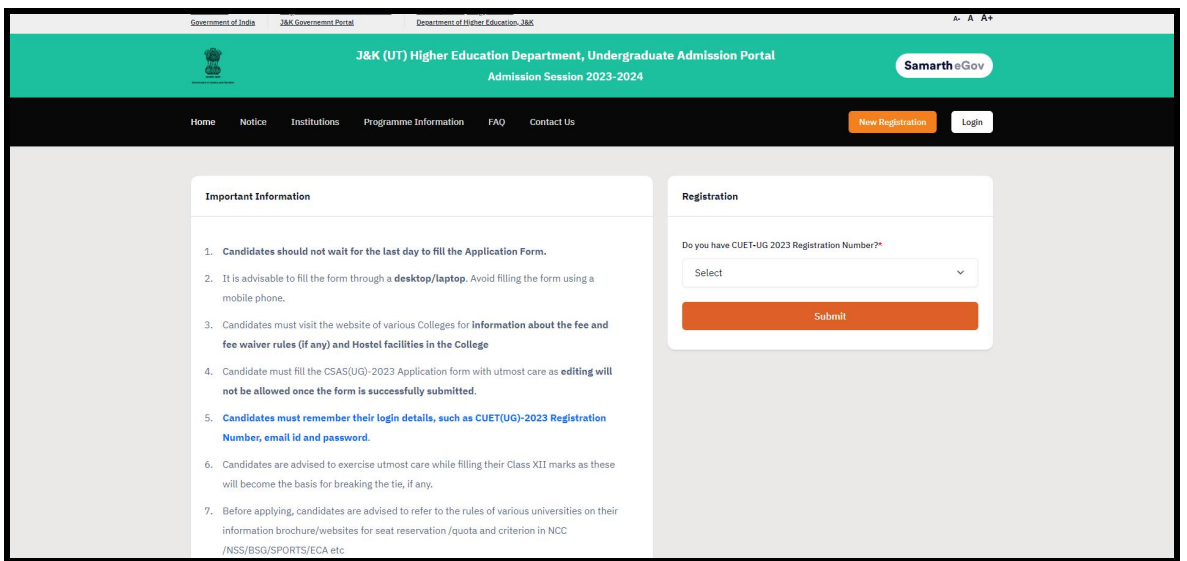

Non-CUET applicant can register themselves by **Selecting** the **No** option and **Click** on **Submit.** To register as an Non-CUET applicant.

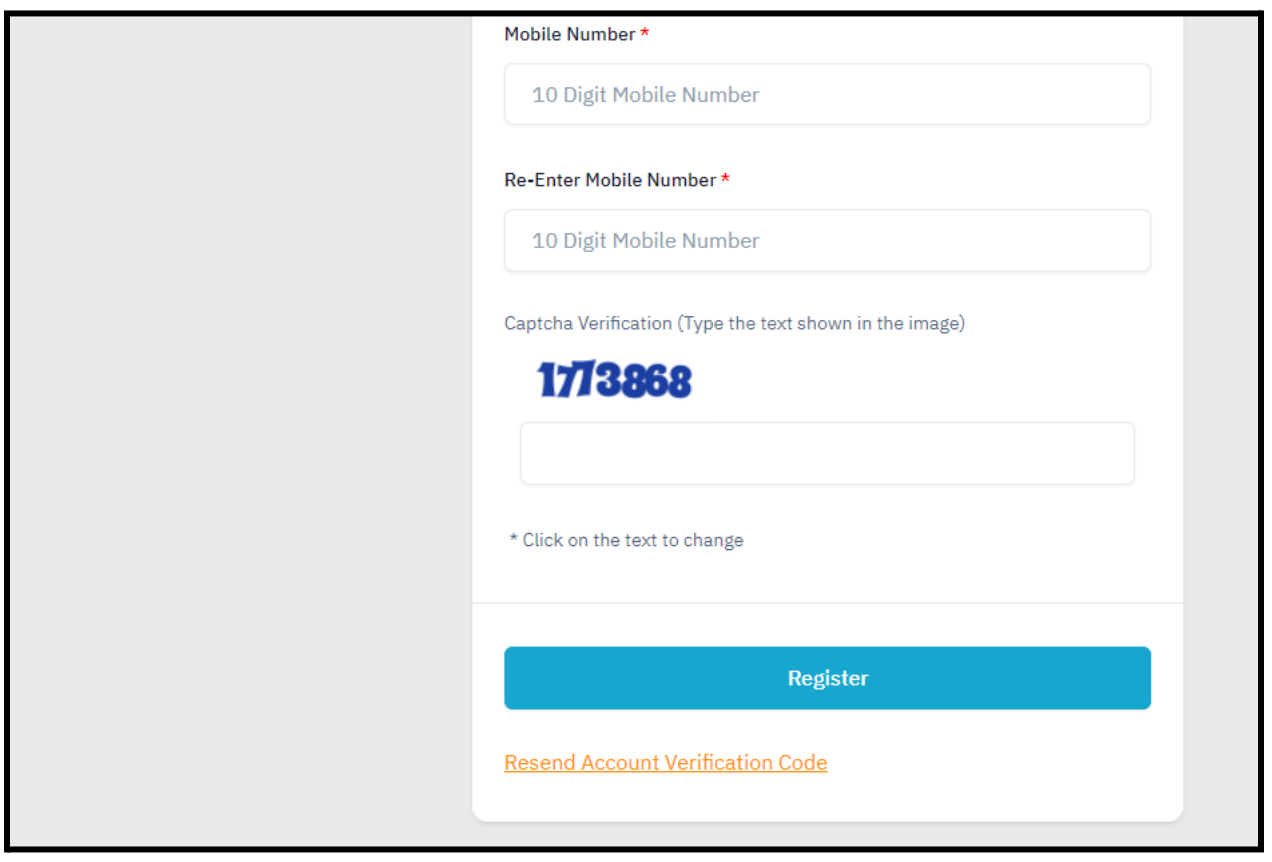

To register on the admission portal:

**Click** on the **New Registration tab.** There are two sections on the **'New Registration'** page. **Read the Important Instruction section** before registering on the portal **The student registration form requires correct details. Add the Full Name of the Applicant** in **the** Applicant's Full Name **Add Date of Birth in the format of Day, Month, and Year Mobile Number of Applicant** in Enter Mobile Number **Set your account password** in Enter Password

**Enter Captcha for verification Click on Register**

**An OTP will be sent to the registered mobile number. Enter the OTP.**

<span id="page-7-0"></span>**After this the account has been successfully registered.**

# **Applicant Dashboard**

The applicant dashboard gives the applicant a personalized space to check their application status, edit/update their profile and apply to multiple programmes added by the University. This makes it easier to manage multiple applications in one place.

To access the dashboard, the applicant needs to complete the registration process and login to the portal.

### <span id="page-7-1"></span>**Login**

The 'Login' section is the starting point for applicants to apply for the programme.

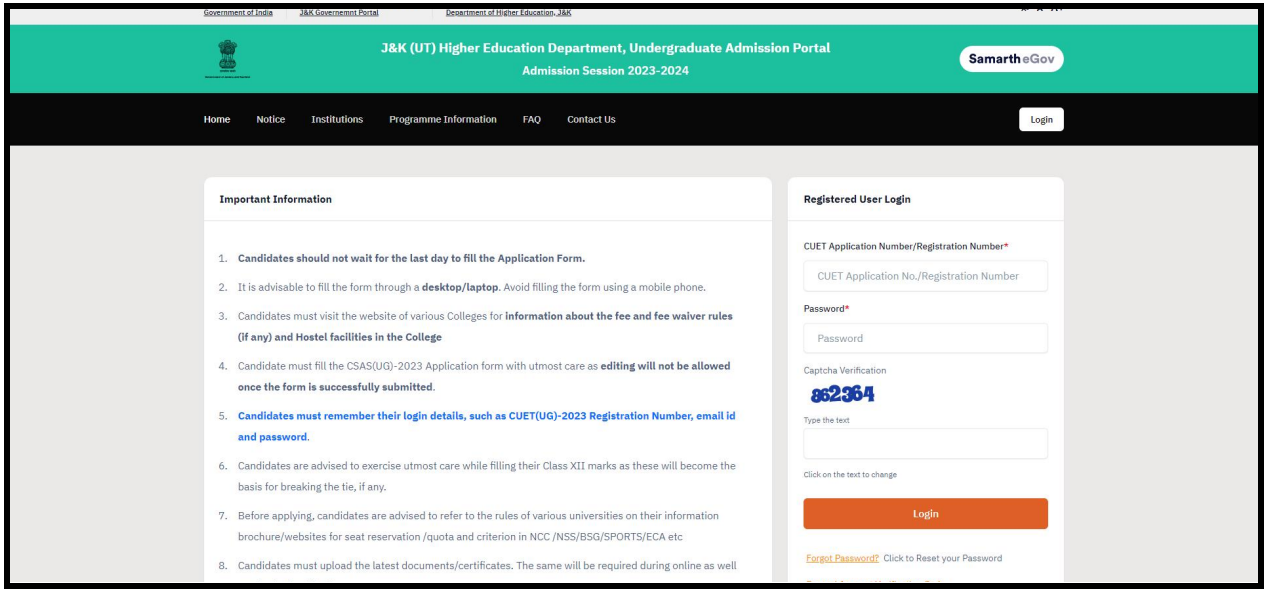

To login into the portal, the applicant needs to click on the login button followed by: **Enter your registration number.**

#### **Enter** the **password**

**Enter** the **captcha for verification in the type text box.**

**Click** on **login to enter the portal**

**(Note: if you forget your password click on the 'forget password' link which will redirect the applicant to the Request Password Page, for which the applicant needs to add the registered Email id. Enter the Captcha for verification and click send. A new password will be sent to the applicant's registered email id).**

After successful login, the applicant can start their application process for admission. **Profile Details**

Applicants are required to fill in their profile details in the profile section. To complete the profile, click on the **Profile** button in the dashboard.The profile section is divided into five sections:

- **● Personal Details**
- **● Family Details**
- **● Have you enrolled in any University of J&K HED Before?**
- **● Other Category/Quota**
- **● Address**

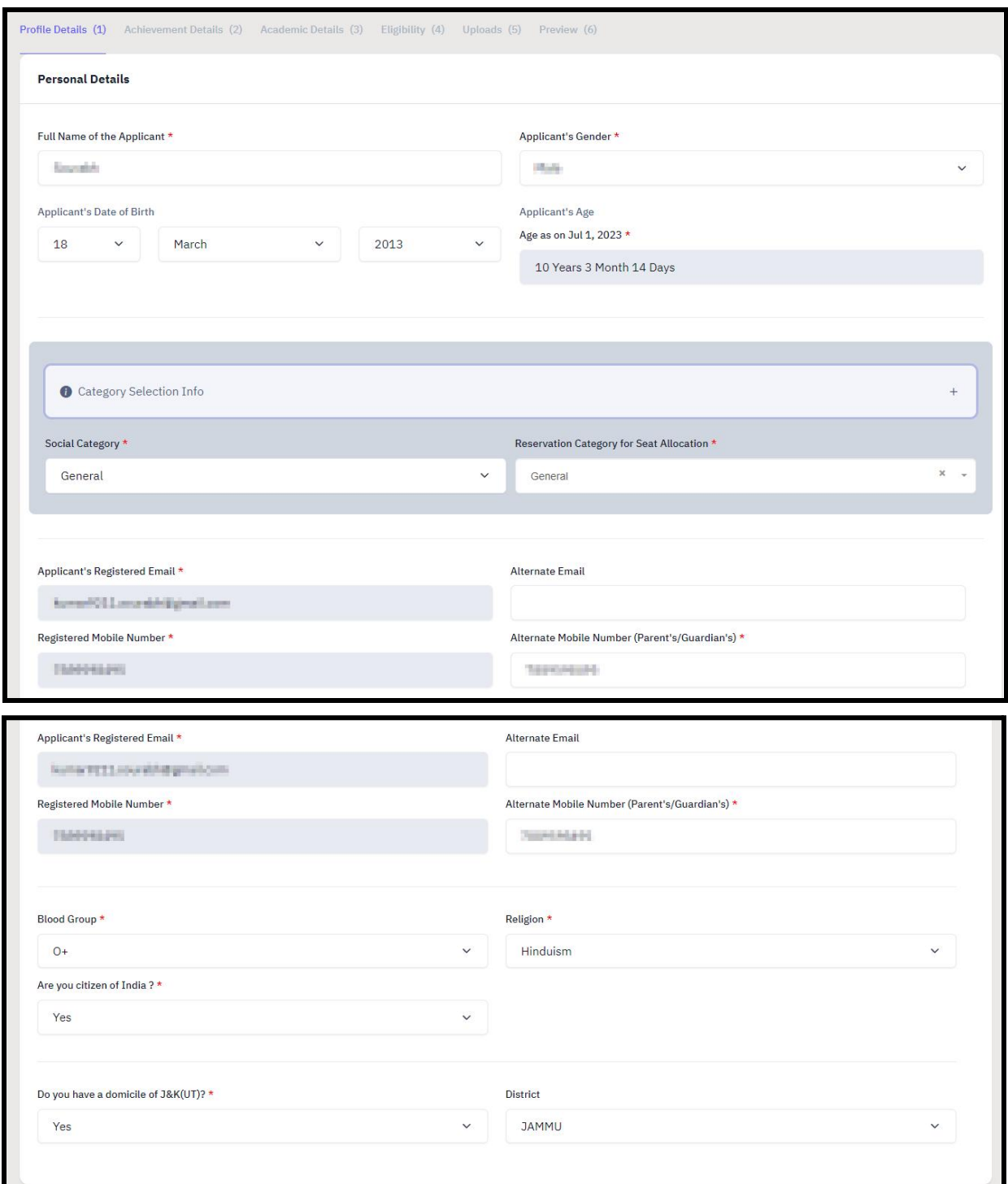

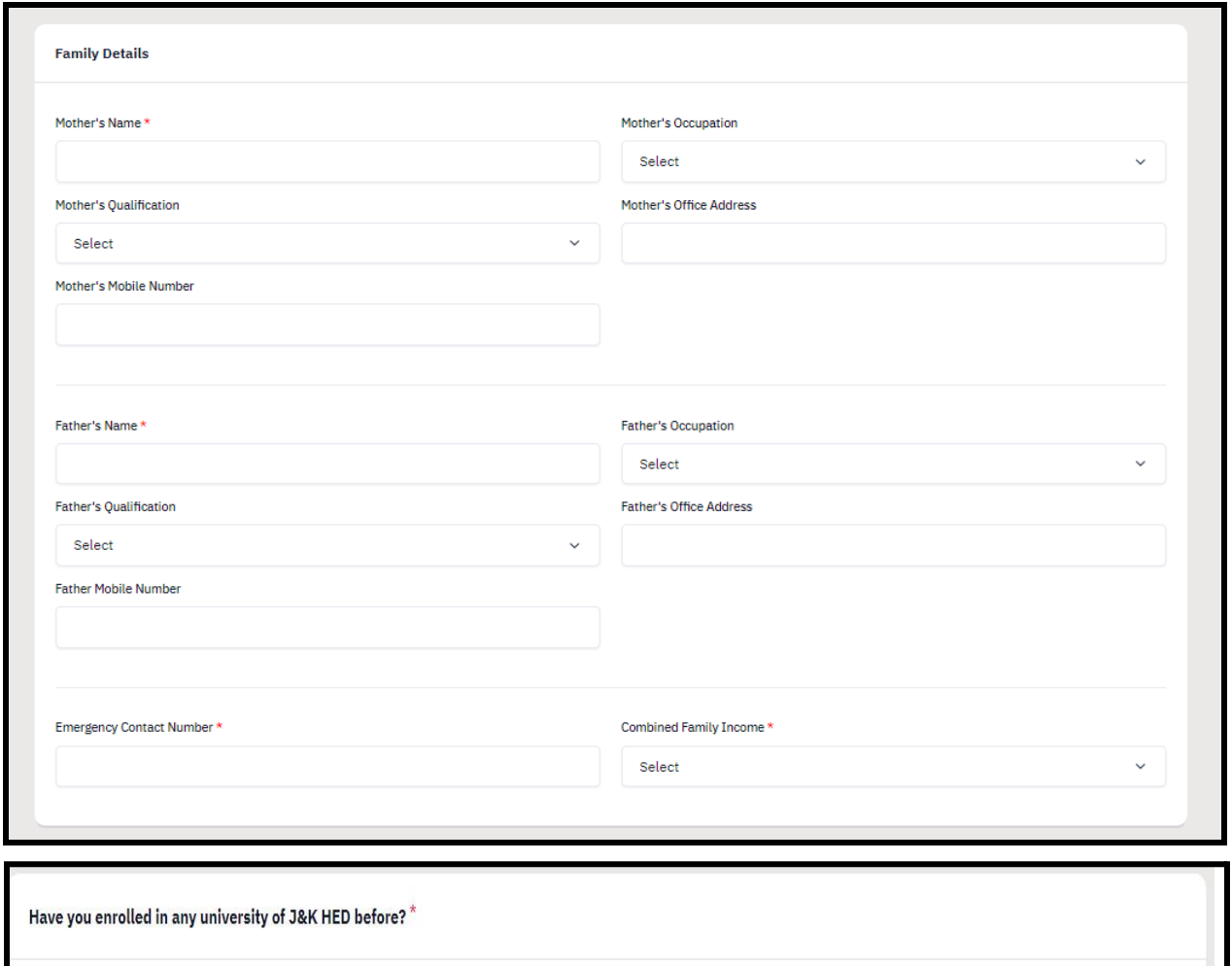

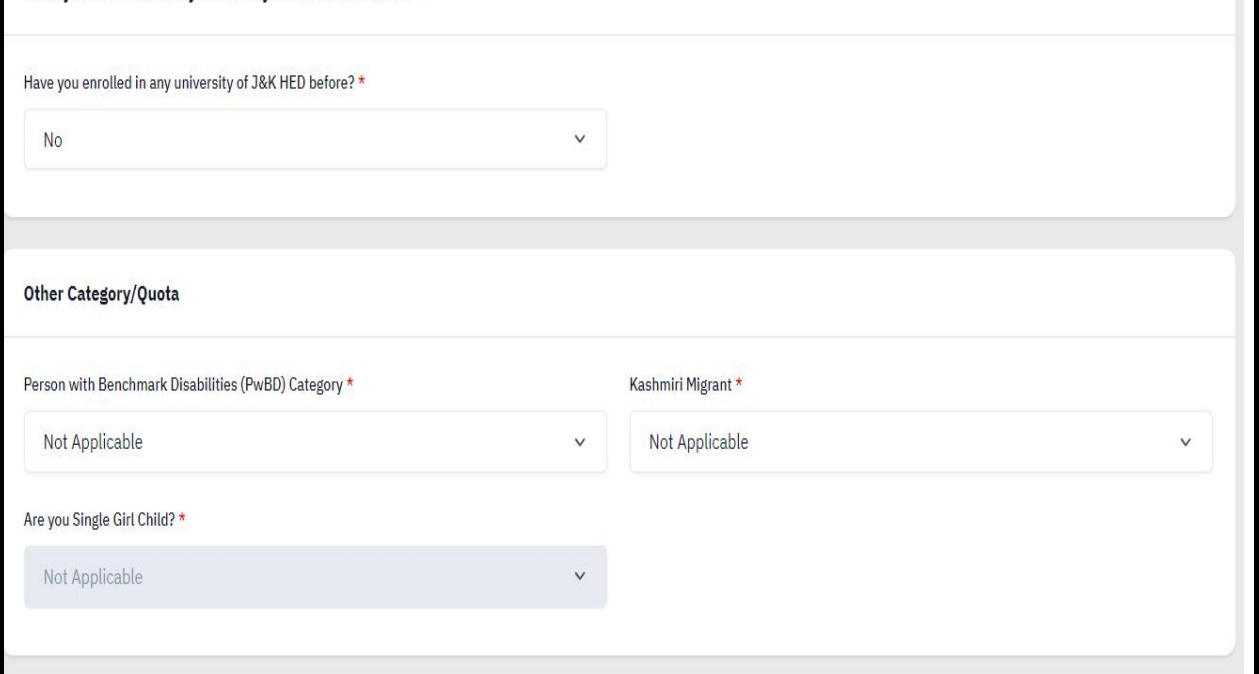

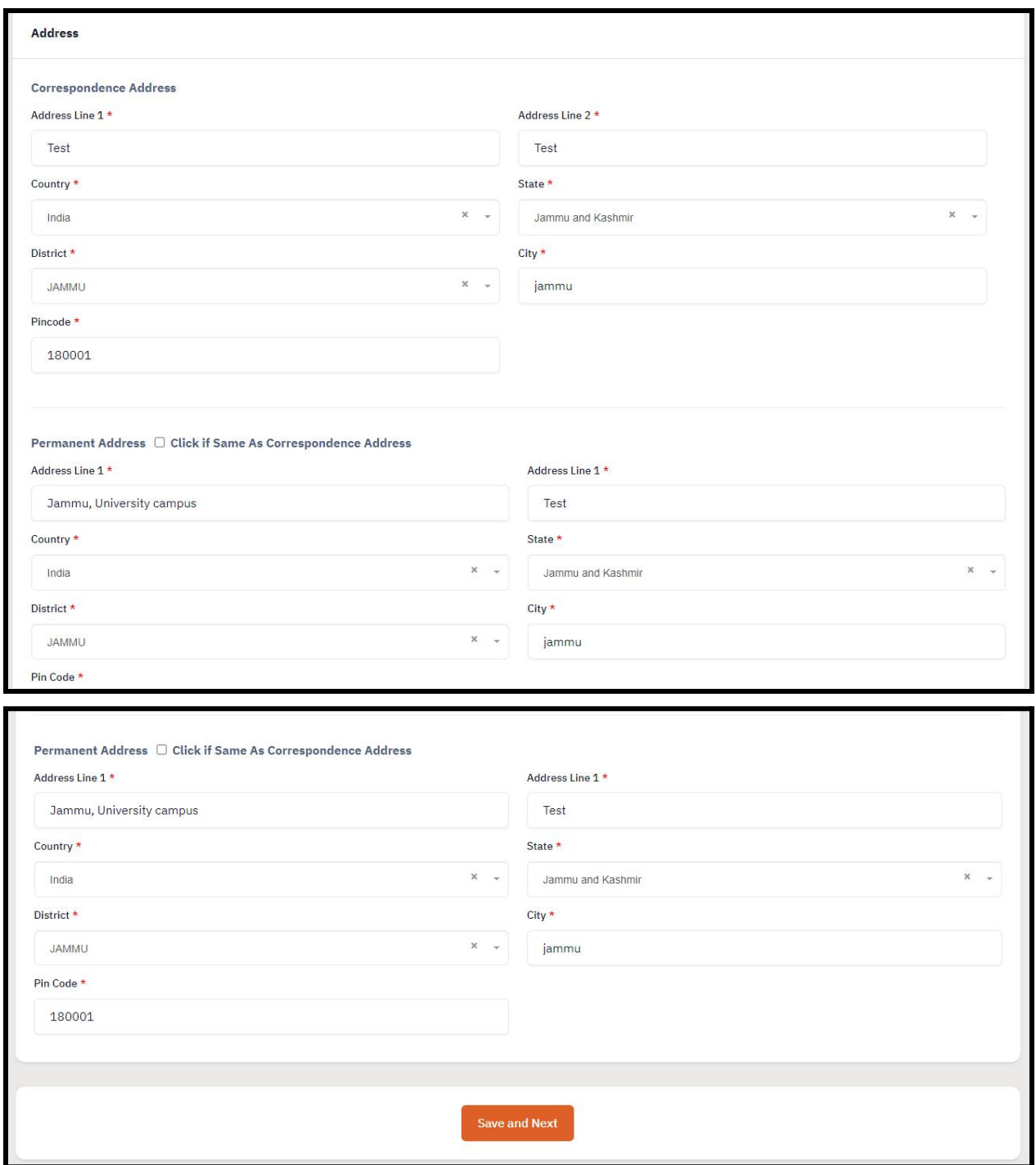

After filling all the given details, click on **Save and Next** button to proceed to the next section. The applicant is required to verify all details for which the portal provides a preview page before the applicant starts filling the '**Achievement Details**' section. If the applicant finds any wrong input or any issues in the form, they can easily edit or update their profile section before proceeding to the next section.

To edit/update any details:

**Click** on the **Update Details** button to update.

The applicant's profile will be saved. Before proceeding to the next section, please preview the filled-in details by checking all the form details and click on **Proceed to Next** button to proceed to the next section.

#### <span id="page-12-0"></span>**Achievement Details**

**Note:** Applicants are advised to read University Information bulletin for rules and guidelines for applying under Achievement Quota and applicable Event/Activity for specific University. Applicants are required to fill in this section if they want to apply to the listed university under their specific achievement quota. If the applicant don't want to or don't have any particular achievement details can **Skip this section** and proceed to the next

Click on the **Achievement Details** button after saving profile details at the top section bar or click on **Proceed to Next** button from the preview section.

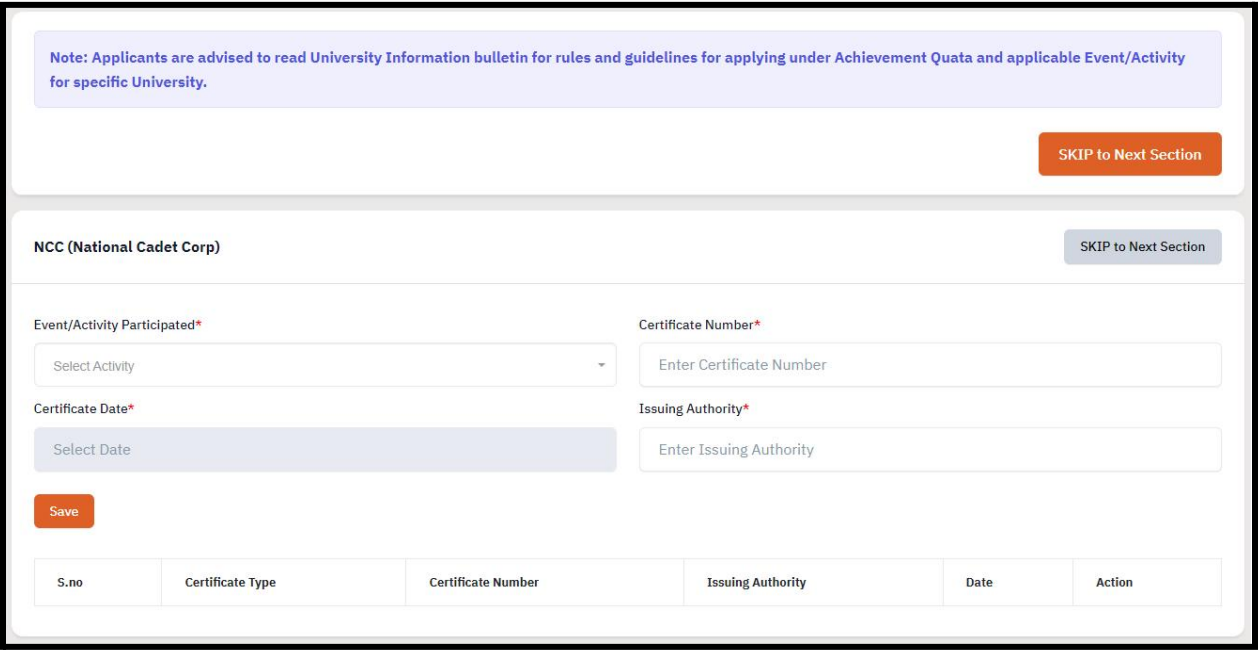

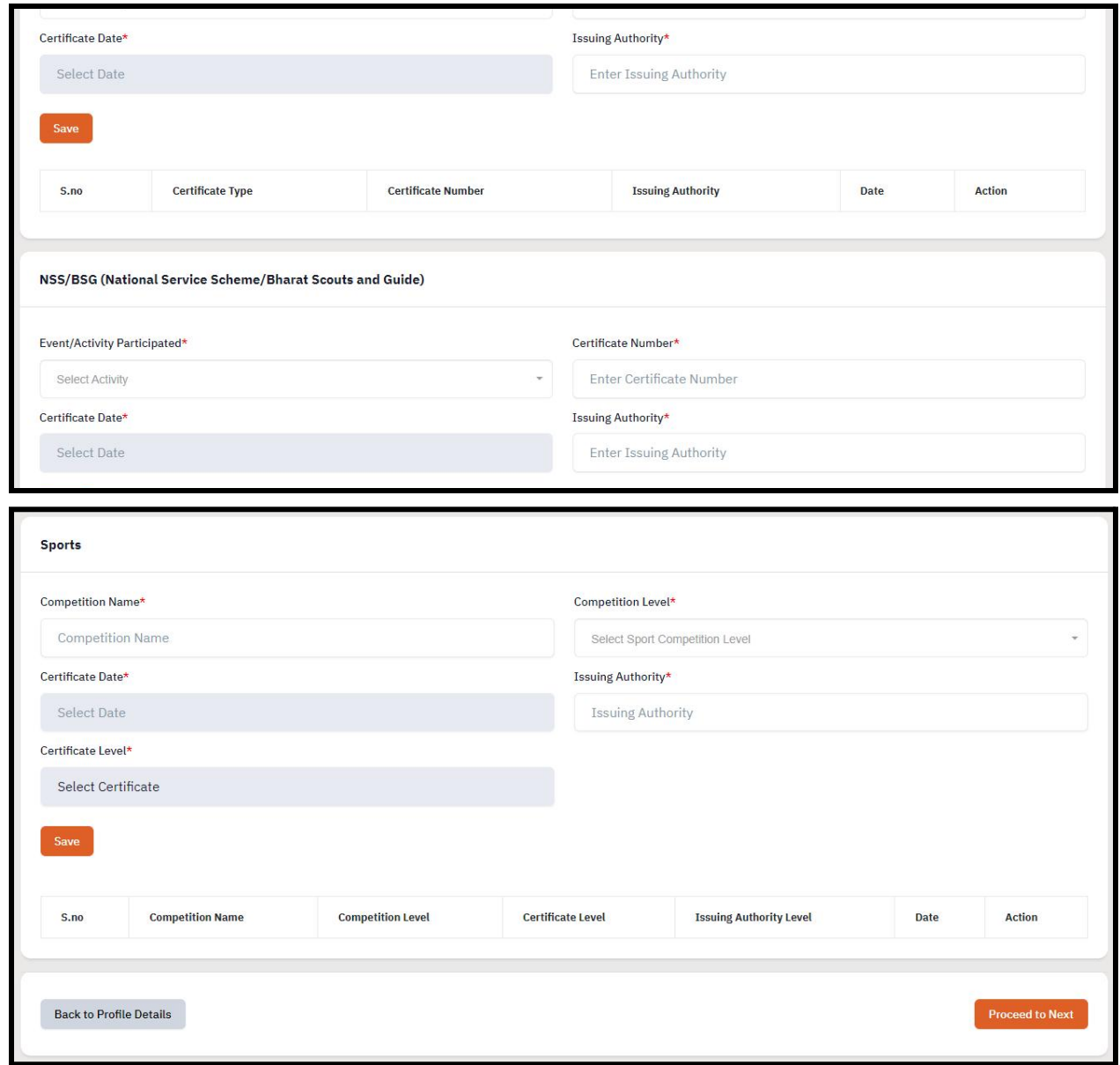

### **Academic Details**

The **'Academic Details'** section asks for the applicants **intermediate or Class XII results information.** Applicant required to mention their class XII results data according to which the admission will be granted. To provide the academic details applicants need to mention.

**Select** class XII boards name **Select** the status of the result **Enter** class XII boards roll number **Enter** class XII passing year

**Enter** class XII Stream (Note: If applicant selecting Science stream here are the codes for the subjects *PCBM: Physics, Chemistry, Biology and Mathematics \ PCB: Physics, Chemistry and Biology \ PCM: Physics, Chemistry and Mathematics*)

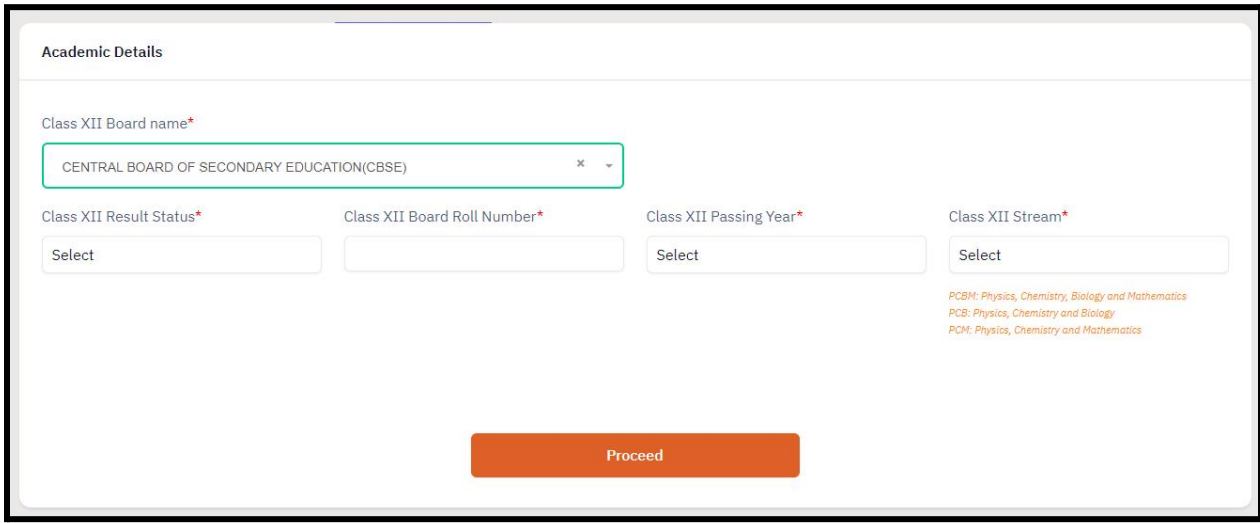

After filling all the provided details in the Academic details section. Click on **Proceed.**

(**Note:** Applicants who have appeared for their XII exams through **J&K State Board of School Education** or **Central Board of Secondary Education (CBSE)** system will fetch their marksheet automatically)

Applicant needs to add class XII subject and mark details in this list.

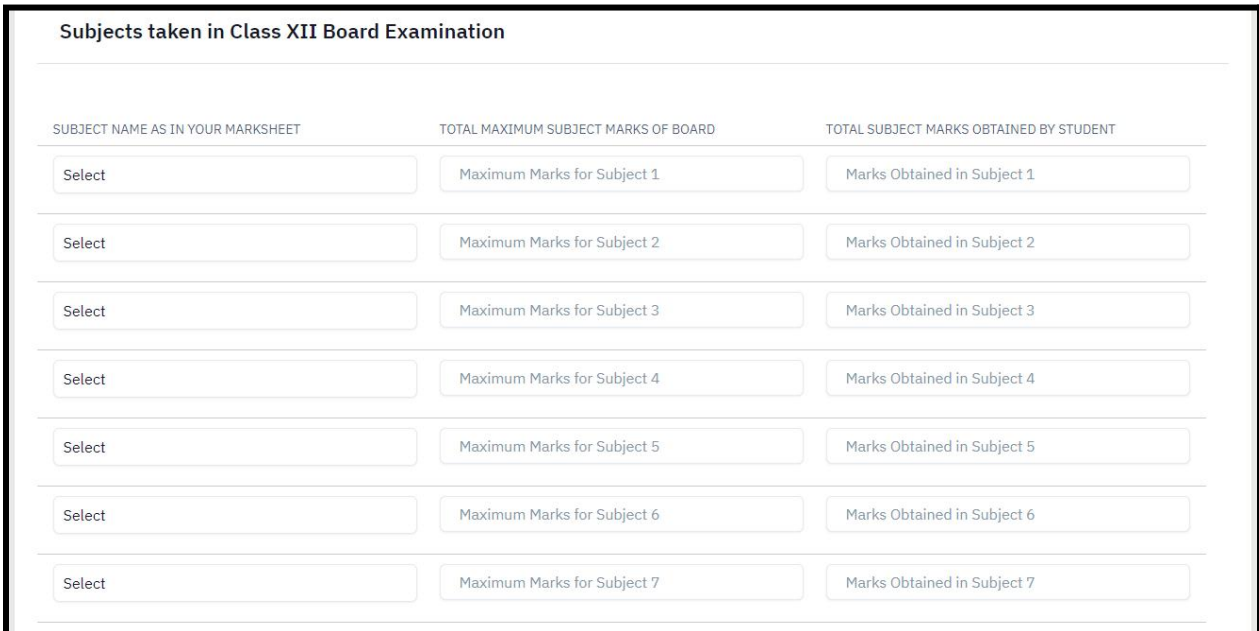

After adding Class XII Subject and marks, applicants needs to provide **Class X** and **Class XII** School Details respectively.

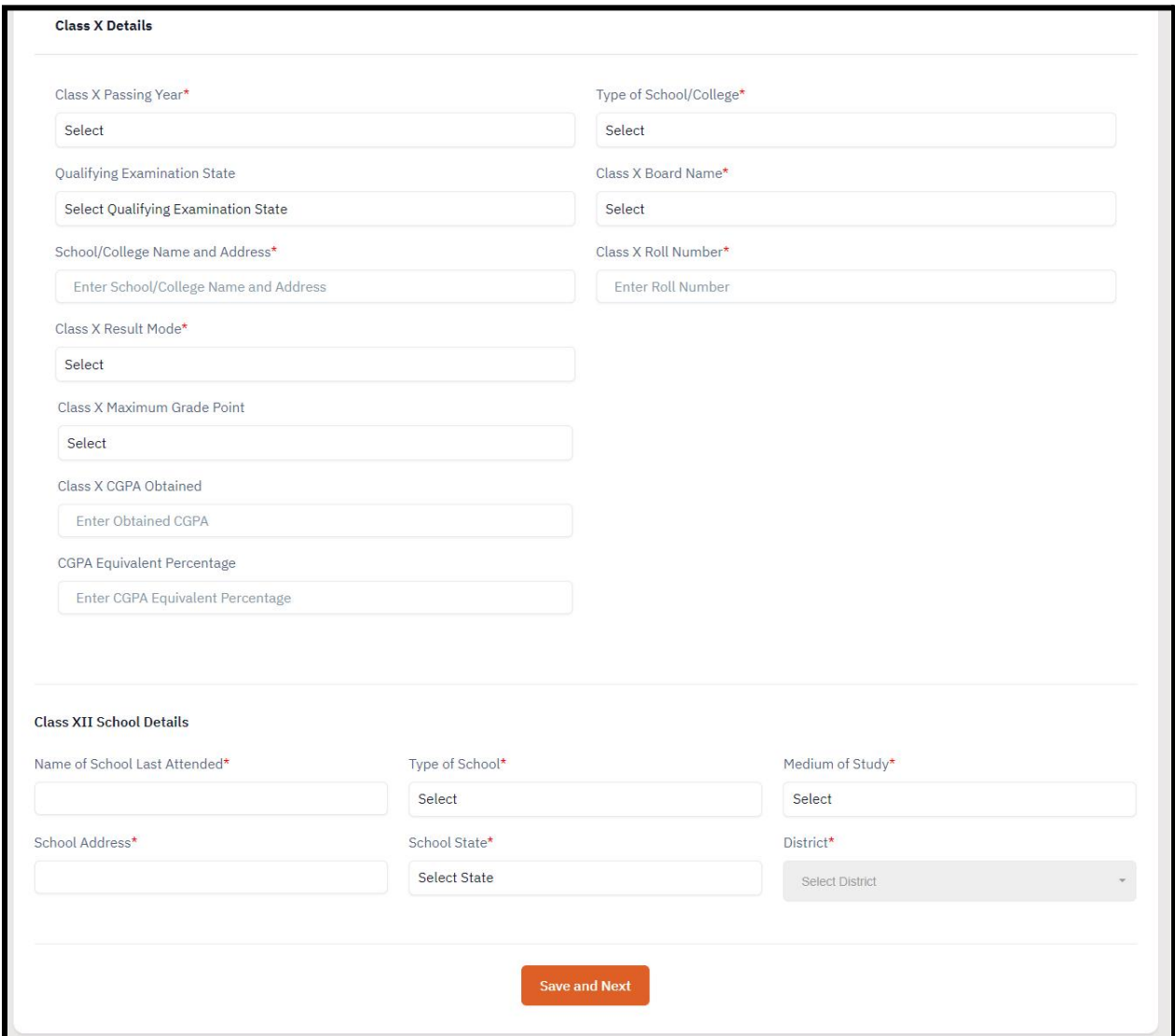

After filling all the required academic details, **Click** on **Save and Next** button to proceed to the next section. If the applicant finds any wrong input or any issues in the form, they can easily edit or update their profile section before proceeding to the next section.

To edit/update any details:

**Click** on the **Update Details** button to update.

The applicant's profile will be saved. Before proceeding to the next section, please preview the filled-in details by checking all the form details and click on **Proceed to Next** button to proceed to the next section.

### **Eligibility**

In this section applicants can check their eligibility for various courses according to the information provided in personal section and academic details section.

Please note: The Eligibility are subject to the verfication of documents of applicant. If any information/particulars/documents is found to be incorrect, your admission will be cancelled and penal action as applicable under the law shall be carried out against you.

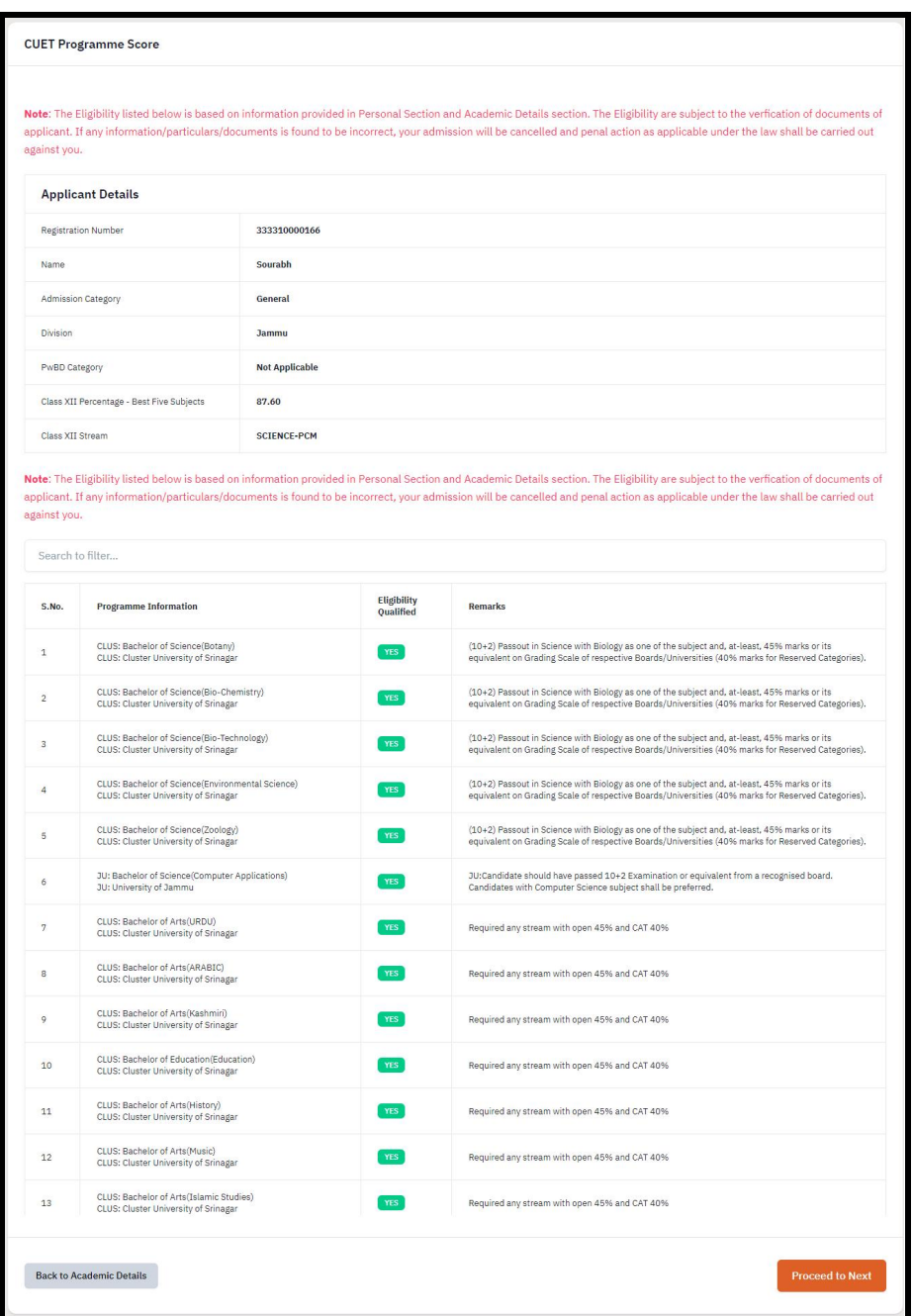

After checking their eligibility applicant needs to **Click** on **Proceed to Next Section** button.

### <span id="page-17-0"></span>**Uploads**

The 'Uploads' section asks for relevant documents which have been mentioned by the applicant in their profile and other details.

To upload documents:

**Click** on the **uploads section** or **click** on **Proceed to Next** button on the other details page at the bottom.

**(Note: Please read the instruction carefully before uploading your documents)**

**Instruction for Uploading Image/Photo of Document, Certificate, Marksheet, and Signature**

**- Digital photos and signatures are required in .jpg or .jpeg image format.**

**- File size of the digital photo must be within 10kb to 500.00 KB limit.**

**- Document/Certificate/Marksheet related size of the digital photo must be within 10kb to 500.00 KB limit.**

After uploading the required documentation according to the given format, click on the **Preview Your Profile** button to proceed to the next section.

### <span id="page-17-1"></span>**Preview**

The preview section provides a final reviewing process for the applicant's application form. Here the applicant can check their full application form and verify it before submitting for their admission application.

Applicants can also edit their form by clicking on the **Edit** button if they find any wrong input or issues.

**(Note: After verifying all the details, the applicant needs to check the declaration box proclaiming that all the information given is correct.)**

After checking the box, click the **Confirm and Lock** button to confirm and proceed to the programme selection section.

**(Note: After submitting the profile, the applicant will not be allowed to edit the details further.)**

### **Confirmation & Submit Application**

On this Page, the applicant needs to verify the details as entered by them by clicking all the checkboxes. After verification, the "Submit Application" Button is activated and the applicants can submit their application for the selected programme.

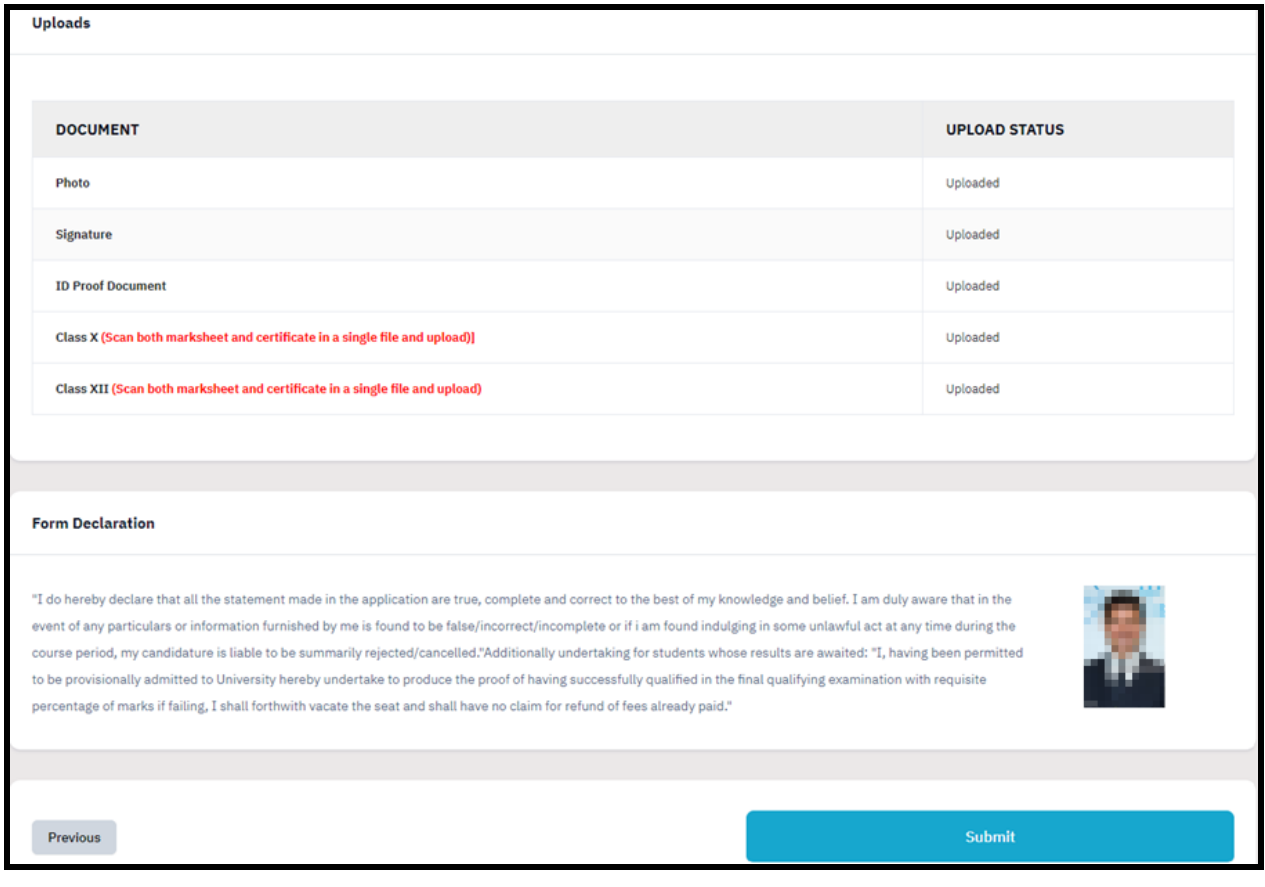